## **Programando verificações para existência de vírus**

### *Para programar verificações de vírus:*

- **1** Clique no Scheduler na janela principal do Norton AntiVirus. O Norton Program Scheduler parece.
- **2** Clique no botão Adicionar. (Se o botão não estiver visível, selecione Adicionar do menu Evento). A caixa de diálogo Adicionar evento aparece para que você possa programar qualquer tipo de evento.
- **3** Clique em Verificar para existência de vírus na caixa de listagem drop-down Tipo de Evento. A caixa de diálogo sofre alterações para aceitar informações específicas à uma verificação para existência de vírus.

**Nota:** Você pode programar outros tipos de eventos. Simplesmente selecione o Tipo de Evento na caixa de listagem drop-down. A caixa de diálogo sofre alterações para que você possa digitar instruções relevantes.

- **4** Selecione Ativar Este Evento. Se não selecionar esta opção, a verificação não será executada.
- **5** Selecione Alarme Sonoro para escutar um som quando a verificação é iniciada.
- **6** Digite um resumo da descrição na caixa de texto Descrição.

Este texto aparecerá na caixa de listagem Eventos na janela principal do Programador.

**7** Digite a letra da unidade ou o nome do caminho para a unidade, pasta ou arquivo que deseja verificar na caixa de texto O Que Verificar.

Para verificar mais de um item, use um espaço entre eles. Por exemplo:

C: D:\ Aplicativos

Se o caminho usa espaços, ponha o item entre aspas. Por exemplo:

"C: \Contas da casa\diversos.exe"

- **8** Selecione a freqüência que deseja que a verificação ocorra na caixa de listagem drop-down Freqüência.
- **9** Termine programando a verificação digitando o nome correto, o dia e a informação da data e clique em OK para salvar a configuração e sair da caixa de diálogo.

 O Scheduler precisa estar carregado para executar as verificações que você programou. Clique no botão Minimizar.

O Programador se mantém ativo para que a verificação possa ser executado na hora que você especificou.

As verificações programadas serão executadas automaticamente. Caso seu computador esteja desligado ou o Scheduler não esteja carregado quando uma verificação é programada, você será notificado que a verificação foi cancelada na próxima vez que carregar o Scheduler.

## **Janela principal do Scheduler**

A barra de ferramentas do Scheduler fornece fácil acesso a muitos dos recursos básicos do Scheduler. Para usar a barra de ferramentas, simplesmente clique no botão apropriado no topo da janela principal do Scheduler.

Os botões da barra de ferramentas do Scheduler são:

Adicionar: Permite programar um evento.

Editar: Permite modificar um evento programado.

Copiar: Permite programar um evento similar ao evento existente.

Excluir: Permite excluir um evento da programação.

Ajuda: Fornece acesso à ajuda on-line para o Scheduler.

Sair: Permite fechar o Scheduler e desativar os seus eventos programados. (Minimiza o Scheduler para ativar os eventos programados).

## **Janela principal do Scheduler**

Os botões da barra de ferramentas do Scheduler permite adicionar, editar, copiar ou excluir um evento.

### *Para programar eventos:*

- **1** Clique no botão Adicionar. (Se o botão não estiver visível, selecione Adicionar do menu Evento). A caixa de diálogo Adicionar evento aparecerá para que você possa programar qualquer tipo de evento.
- **2** Selecione um evento na caixa de listagem drop-down Tipo de Evento.
- **3** Selecione a freqüência que deseja que a verificação ocorra na caixa de listagem drop-down Freqüência.
- **4** Termine programando a verificação digitando o nome correto, o dia e a informação da data e clique em OK para salvar a configuração e sair da caixa de diálogo.

 O Scheduler precisa estar carregado para executar as verificações que você programou. A Lista de eventos nesta janela principal mostra quais eventos estão programados e qual a freqüência e/ou quando eles serão executados.

Selecione uma das opções de eventos:

Executar Programa: Programar um programa a ser executado, como executar um backup ou verificar o seu e-mail.

Exibir mensagem: Programar uma mensagem de lembrete.

Verificar a existência de vírus: Programar uma verificação. Você irá especificar o que verificar na caixa de texto O que verificar.

Digite um nome para o evento de maneira que possa identificá-lo na janela Scheduler da lista de eventos.

Digite o texto da sua mensagem nesta caixa. A mensagem pode ter até 128 caracteres e o texto alinhase automaticamente na margem direita. Por exemplo, a mensagem pode lembrá-lo de certificar-se de que o Auto-Protect do Norton AntiVirus está ativado.

Digite a letra da unidade ou o nome do caminho para a unidade, pasta ou arquivo que deseja verificar na caixa de texto O Que Verificar. Para verificar mais de um item, use um espaço entre eles. Por exemplo :C: D:\ Aplicativos

Digite o nome do programa a ser executado. Caso não tenha certeza do nome, clicar o botão pesquisador para selecionar um arquivo da caixa de diálogo Arquivo a ser executado. A linha de comando pode ter até 128 caracteres e é possível digitar parâmetros após o nome do programa exatamente como no aviso do DOS.

Para verificar mais de um item, use um espaço entre eles. Por exemplo:

C: D:\ Aplicativos

Se o caminho usa espaços, ponha o item entre aspas. Por exemplo:

"C: \Contas da casa\Diversos.exe"

Digite o nome do diretório para alterá-lo após o programa programado ter iniciado. Caso não tenha certeza da unidade ou do nome do caminho que deseja, clique o botão pesquisar para selecionar um diretório da caixa de diálogo Iniciar diretório.

Selecione um modo no qual o programa programado será executado. Normal, Minimizado ou Maximizado. Por padrão, todos os aplicativos são iniciados em modo Normal.

Use a configuração abaixo para determinar quando e/ou a freqüência em que o evento deve acontecer.

Selecione qual a freqüência que deseja que o evento ocorra. Dependendo da sua seleção, as caixas de texto Programar Informações podem incluir botões giratórios que permitem navegar através das definições disponíveis. A caixa de listagem permite escolher os seguintes intervalos:

Uma vez: O programa é executado ou a mensagem aparece somente uma vez, no dia e hora determinados. Quando o evento é iniciado, o Scheduler o exclui da lista de eventos.

Hora em hora: O evento ocorre uma vez a cada hora no intervalo de minutos especificados. Para fazer um evento ocorrer mais de uma vez por hora, adicione eventos Hora em hora similares, programando cada um para uma hora diferente.

Diário: O evento ocorre uma vez ao dia na hora especificada, sete dias por semana. Para fazer um evento ocorrer mais de uma vez no mesmo dia, adicione eventos Diários similares, programando cada um para uma hora diferente.

Dias da semana: O mesmo que Diários só que o evento ocorre somente de segunda a sexta de cada semana.

Semanais: O evento ocorre uma vez por semana no dia e hora especificados.

Mensais: O evento ocorre uma vez por mês no dia e hora especificados.

Anuais: O evento ocorre uma vez ao ano, no mês, dia e hora especificados.

Nota: Os eventos aparecem na lista de eventos do Scheduler na ordem em que foram criados e não, necessariamente, na ordem que ocorrerão.

Digitar o mês, data e ano específicos que deseja que o evento ocorra. O padrão é a data atual. O formato é aquele configurado no Painel de Controle do Windows sob Definições Regionais.

Digitar a hora que deseja que o evento ocorra (incluir Antes ou Após o meio-dia). O padrão é a hora atual.

# **Caixas de diálogo Adicionar, Editar ou Copiar**

## *Para adicionar um evento programado:*

- **1** Escolha o Tipo de evento na caixa de listagem drop-down.
- **2** Selecione Ativar Este Evento. Se não selecionar esta opção, a verificação não será executada.
- **3** Selecione Alarme Sonoro para escutar um som quando a verificação é iniciada.
- **4** Digite um resumo da descrição na caixa de texto Descrição. Este texto aparecerá na caixa de listagem Eventos na caixa de diálogo do Scheduler.
- **5** Selecione a freqüência que deseja que a verificação ocorra na caixa de listagem drop-down Freqüência.
- **6** Conclua a programação da verificação digitando a hora, o dia da semana e a data corretos.
- **7** Clique em OK.

## *Para editar ou copiar um evento programado:*

Faça as alterações desejadas e clique em OK.

Selecione para ativar um evento que foi programado. Esta caixa deve ser selecionada para exibir uma mensagem ou para um programa seja executado como programados.

Selecione para o Scheduler soar um sinal quando um evento é executado.

Digite os minutos da hora para um evento de Hora em hora. O padrão é a hora atual. O formato é aquele configurado no Painel de Controle do Windows sob Data/Hora.

Por exemplo, caso deseje que o evento ocorra de hora em hora, iniciando aos 30 minutos, digite 30. Caso deseje que ocorra a cada 30 minutos, crie dois eventos de hora em hora e digite 00 para um e 30 para o outro.

Digitar a hora que deseja que o evento ocorra (incluir Antes ou após o meio-dia). O padrão é a hora atual.

Digite o dia do mês que deseja que o evento ocorra. O padrão é o dia atual do mês.

Digite o dia da semana que deseja que o evento ocorra. O padrão é o dia atual da semana.

Digite o mês para um evento Anual. O padrão é o mês atual.

### **Editar evento**

## *Para editar um evento programado:*

- **1** Selecione o evento na janela do Norton Program Scheduler.
- **2** Clique em Editar na barra de ferramentas. A caixa de diálogo Editar é exibida.
- **3** Faça as alterações em quaisquer definições.
- **4** Clique em OK.

Selecione esta caixa para exibir a barra de status do Norton Program Scheduler. Caso não selecione a caixa, a barra de status não será exibida.

Selecione esta caixa para exibir a barra de ferramentas do Norton Program Scheduler. Caso não selecione a caixa, a barra de ferramentas não será exibida.

Use as opções abaixo para determinar como a barra de ferramentas aparecerá. A barra de ferramentas de amostra mostra um exemplo de cada opção antes que você faça uma escolha final.

Clique aqui para exibir uma barra de ferramentas somente com palavras. Note que a amostra da barra de ferramentas mostra um exemplo desta opção.

Clique aqui para exibir uma barra de ferramentas somente com desenhos (ou ícones). Note que a amostra da barra de ferramentas mostra um exemplo desta opção.

Clique aqui para exibir uma barra de ferramentas somente com desenhos (ou ícones). Note que a amostra da barra de ferramentas mostra um exemplo desta opção.

A amostra da barra de ferramentas mostra um exemplo de cada uma das opções acima.

# **Configurações de Aparência**

Na caixa de diálogo Configurações de Aparência, pode-se alterar a aparência do Scheduler. Você pode proceder de uma das seguintes formas:

- Remover a barra de status.  $\circ$
- $\bullet$ Remover a barra de ferramentas.

 $\bullet$ Alterar o estilo da barra de ferramentas para exibir apenas palavras, desenhos ou palavras e desenhos juntos.

Você pode escolher modificar algumas configurações para salvar espaço na tela, caso queira manter o Scheduler aberto na sua área de trabalho.

Selecione esta opção para que o Norton Program Scheduler peça confirmação quando você tentar sair. A razão pela qual você deve selecioná-lo, é que este aviso lembra-o que o Scheduler não será executado caso você saia.

Selecione esta opção para que o Norton Program Scheduler peça confirmação quando você tentar excluir um evento programado. A razão pela qual você deve selecioná-lo, é para confirmar se realmente deseja excluir o evento.

Selecione esta opção para que o Norton Program Scheduler peça confirmação quando você tentar adicionar ou copiar um evento programado. A razão pela qual você deve selecionar isto, é para confirmar se realmente deseja salvar um novo evento.

## **Confirmação de eventos programados**

A caixa de diálogo de confirmação oferece proteção extra contra a exclusão acidental de eventos programados ou o fechamento do Scheduler. É importante não sair do Scheduler caso haja eventos programados. Eles não são executados se o programa for fechado. O que deve ser feito é minimizar o Scheduler clicando no botão Minimizar.

**Nota:** Se você não quiser ser solicitado a confirmar suas escolhas, clique em Não solicitar confirmação na edição de eventos programados.

Selecione esta opção para que o Norton Program Scheduler peça confirmação quando você tentar editar um evento programado. O objetivo desta opção é que você poderá confirmar se realmente deseja implementar as modificações.

Utilize esta opção para que o Scheduler seja iniciado automaticamente sempre que o Windows for iniciado. Isto garante que os eventos programados sempre ocorrerão na hora programada.

Utilize esta opção para ocultar o ícone do aplicativo do Scheduler para que ele não ocupe espaço na sua área de trabalho. Para que a janela do Scheduler seja aberta novamente, basta clicar em Scheduler na janela principal do Norton AntiVirus.

Utilize esta opção para exibir a data e hora atuais na barra de título do Norton Program Scheduler.

# **Configuração geral**

Utilize estes parâmetros para determinar como o Scheduler trabalhará quando for executado. Esta configuração surtirá efeito assim que você clicar em OK. Não é necessário reiniciar o Windows. Eles estarão em efeito até que sejam modificados novamente.

Esta é a descrição da mensagem digitada na caixa de diálogo Adicionar evento.

Esta mensagem exibe a mensagem digitada na caixa de diálogo Adicionar evento. Para modificar o texto edite o evento.

Esta caixa de diálogo é exibida se o Scheduler estava desativado na hora em que um evento estava programado. Isto acontece se:

- $\bullet$ Seu computador estava desligado na hora designada.
- $\circ$ O Windows estava fechado na hora designada.
- $\circ$ Você acidentalmente fechou o Scheduler ao invés de minimizá-lo.

Os eventos que expiraram são listados com sua hora e data programadas. Clique em OK para remover o evento da lista de eventos do Scheduler.

A caixa de diálogo de confirmação oferece proteção extra contra a exclusão acidental de eventos programados ou o fechamento do Scheduler. É importante não sair do Scheduler se houver eventos .<br>programados. Eles não são executados se o programa for fechado.

Se você não quiser ser solicitado a confirmar suas escolhas, clique em Não solicitar confirmação na edição de eventos programados.

A caixa de diálogo de confirmação oferece proteção extra contra a exclusão acidental de eventos programados ou o fechamento do Scheduler. É importante não sair do Scheduler se houver eventos .<br>programados. Eles não são executados se o programa for fechado.

Se você não quiser ser solicitado a confirmar suas escolhas, clique em Não solicitar confirmação na edição de eventos programados.

# **Caixa de diálogo Configuração de Confirmação**

Use estas configurações para avisá-lo quando há uma tentativa das ações mostradas. Isto oferece extra proteção.

Digite a letra da unidade ou o nome do caminho para a unidade, pasta ou arquivo que deseja verificar na caixa de texto O Que Verificar.

Para verificar mais de um item, use um espaço entre eles. Por exemplo: C: D:\ Aplicativos

# **Caixa de diálogo Evento perdido**

O evento programado expirou. A data ou hora já passou. Você tem as seguintes opções:

Executar o evento agora: O evento programado será executado quando você clicar em OK.  $\bullet$ 

 $\bullet$ Excluir o evento sem executá-lo. Você precisa abrir a caixa de diálogo Adicionar evento para reprogramá-lo.

Deixar o evento como está: Você não tem que fazer nada. O evento será executado na próxima  $\bullet$ hora programada contanto que o Scheduler esteja carregado e o computador ligado.

# **Programação de atualizações com o LiveUpdate**

## *Para programar atualizações com o LiveUpdate para o Windows 95:*

- **1** Clique no Programador na janela principal do Norton AntiVirus.
- **2** Clique em Adicionar. (Se o botão não estiver visível, selecione Adicionar do menu Evento).
- **3** Selecione Programar LiveUpdate na caixa de listagem drop-down Tipo de Evento.
- **4** Selecione Ativar Este Evento. Caso não selecione esta opção, o LiveUpdate não será executado.
- **5** Selecione Alarme Sonoro para escutar um som quando o LiveUpdate inicia.
- **6** Digite um resumo da descrição na caixa de texto Descrição. Este texto aparecerá na caixa de listagem Eventos na janela principal do Programador.
- **7** Selecione a freqüência que deseja que o LiveUpdate ocorra na caixa de listagem drop-down Freqüência.
- **8** Termine programando o LiveUpdate digitando o nome correto, o dia e a informação da data e clique em OK para salvar a configuração e sair da caixa de diálogo.

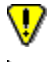

O Programador deve ser carregado a fim de executar os LiveUpdate que você programou. Clique no botão Minimizar.

O Programador se mantém ativo para que o LiveUpdate possa ser executado na hora que você especificou.

As atualizações com o LiveUpdate que você programou serão executadas automaticamente. Caso seu computador esteja desligado ou o Programador não esteja carregado quando um LiveUpdate é programado, você será notificado que o LiveUpdate foi cancelado a próxima vez que carregar o Programador.

Não há ajuda disponível para esta opção.